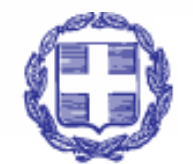

#### **EAAHNIKH AHMOKPATIA** Υπουργείο Εσωτερικών

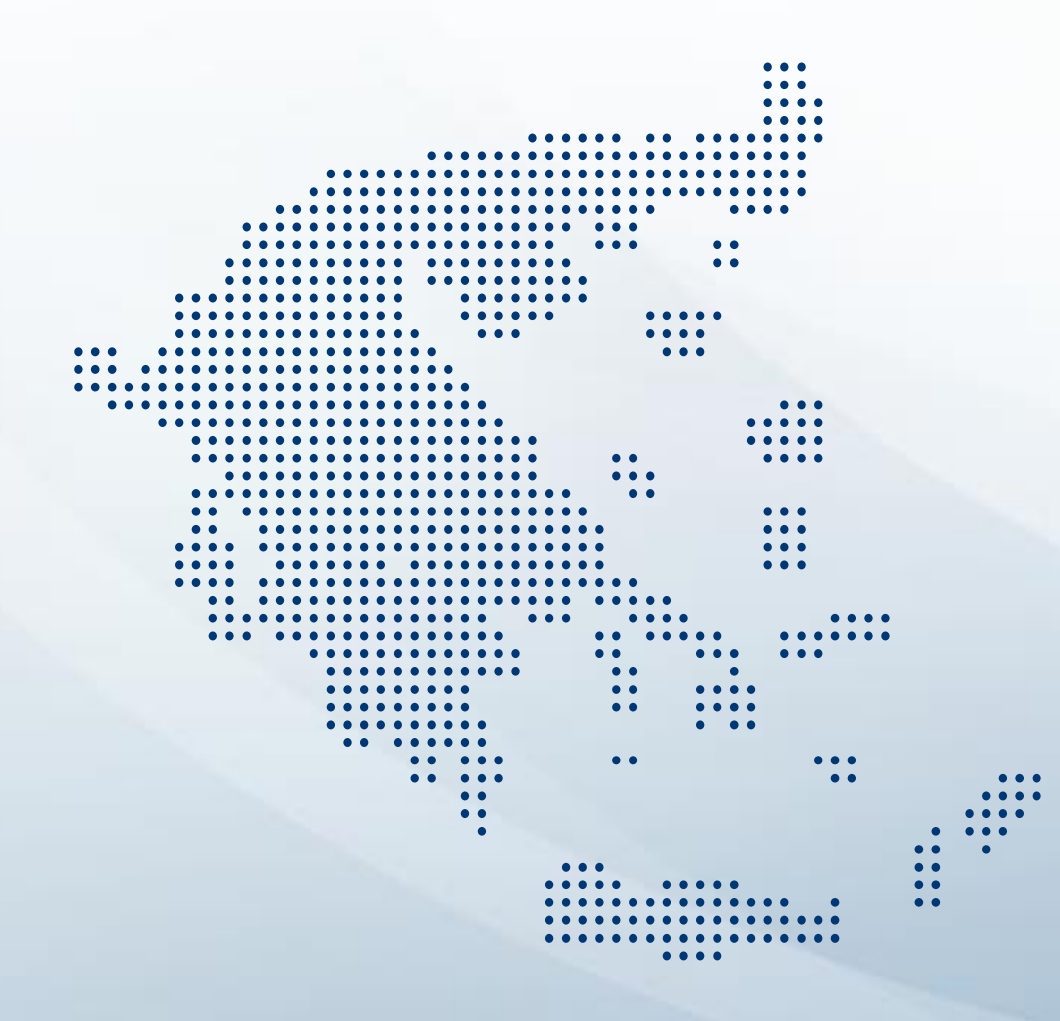

Εθνικές Εκλογές Ιουνίου **2023**  Οδηγίες για Δικαστικούς Αντιπροσώπους

Singular Logic

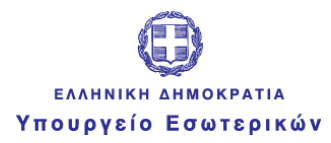

# Παραλαβή

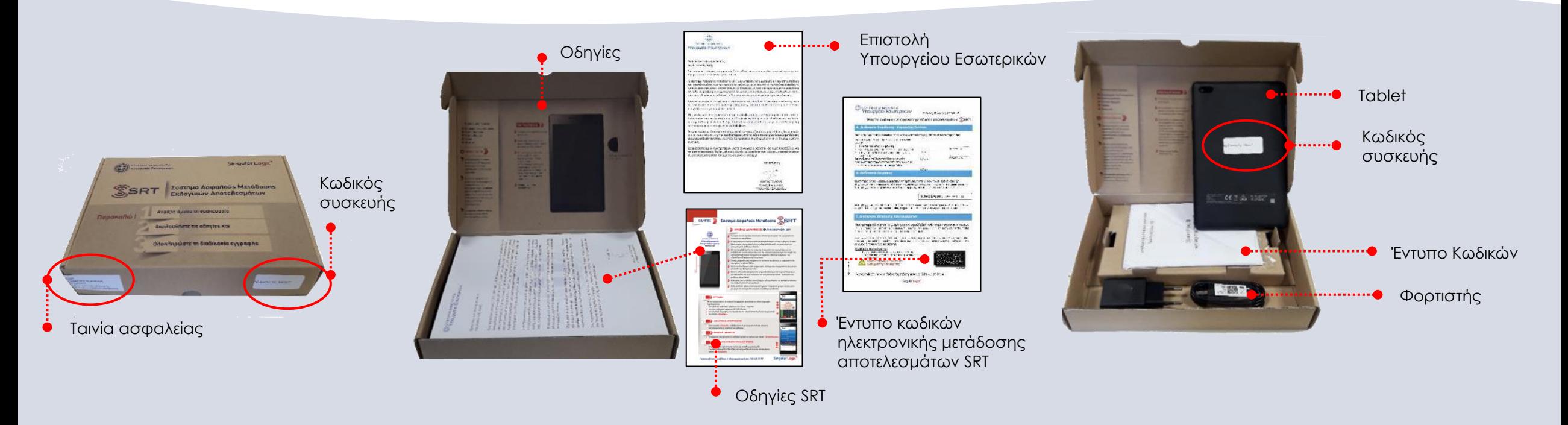

Με το εκλογικό υλικό παραλαμβάνετε και μια συσκευασία SRT η οποία περιέχει: Συσκευή, Γράμμα Υπουργού, Έντυπο Κωδικών και Οδηγίες Χρήσης

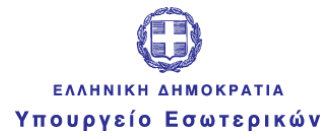

# Σύστημα

Σκοπός του συστήματος SRT είναι:

- **Η απευθείας μετάδοση των εκλογικών αποτελεσμάτων από τον Δικαστικό Αντιπρόσωπο**
- **Η μετάδοση της συμμετοχής των ψηφοφόρων στην εκλογική διαδικασία**

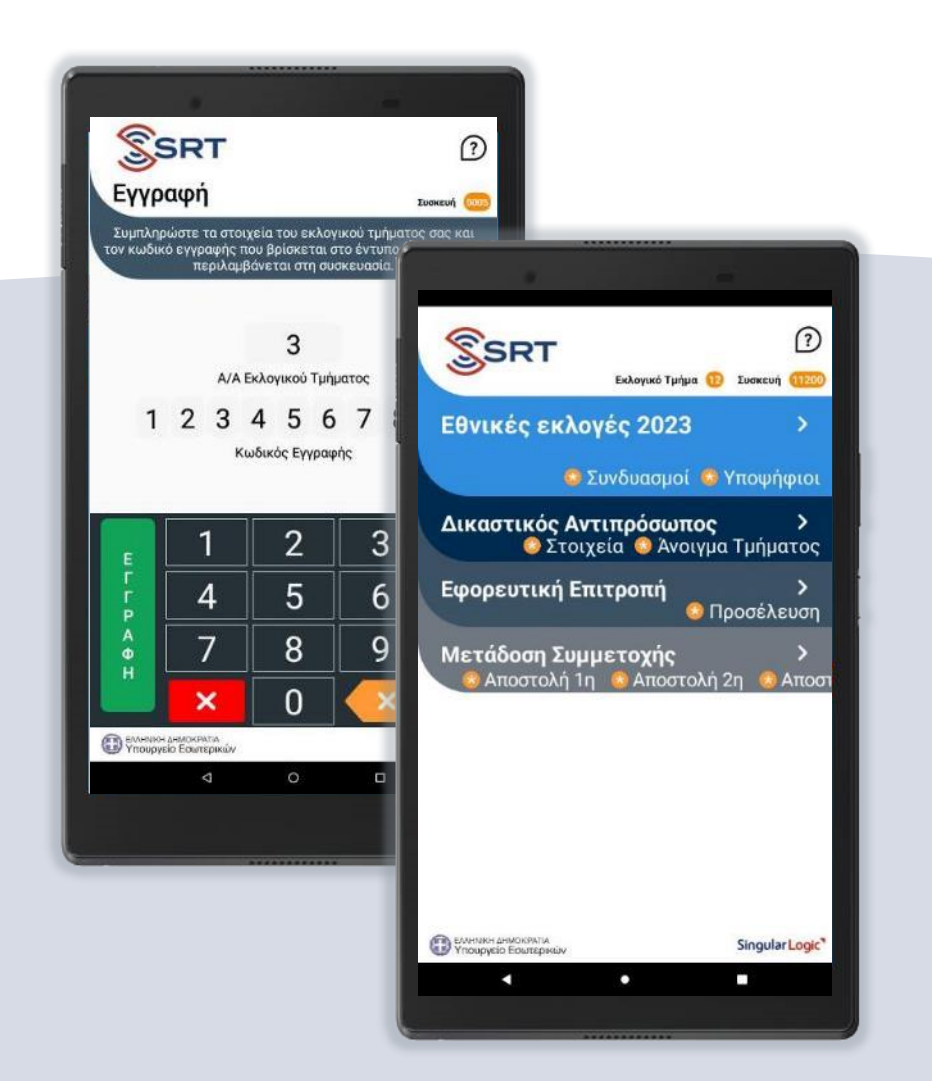

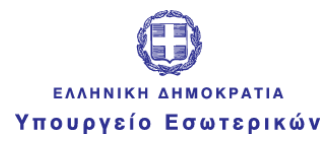

# Σύστημα

Βοήθεια / Help desk

Η εφαρμογή είναι ιδιαίτερα απλή και σας «καθοδηγεί» σε όλα τα βήματα.

Σε κάθε βήμα υπάρχει πάντα πάνω δεξιά η επιλογή «Βοήθεια» που σας οδηγεί στη ενσωματωμένη σελίδα με τις οδηγίες.

Εάν θέλετε να επικοινωνήσετε με το τμήμα υποστήριξης επιλέγετε την εργασία «Επικοινωνήστε με το Help Desk» και στη συνέχεια εισάγετε το κινητό σας στην αντίστοιχη φόρμα προκειμένου να σας καλέσουμε.

< Επιστροφή Βοήθεια **Tugarun** Επικοινωνήστε με το Help Desk ΝΗΜΕΡΩΣΗ ΚΑΤΑΣΤΑΣΗΣ ΕΦΑΡΜΟΓΗΣ ΜΕΤΑΔΟΣΗ ΑΠΟΤΕΛΕΣΜΑΤΩΝ Κεντρική Οθόνη Σκοπός Οθόνης Με την ολοκλήρωση της διαδικασίας εγγραφής η εφαρμογή δηγεί στη "Κεντρική Οθόνη", η οποία παρέχει τις ακόλουθες λετάβαση στην κάλπη Ενημέρωση του Εφόρου γι Επιβεβαίωση προσέλευσης Μετάδοση συμμετοχής εκλι Επιστροφή Επικοινωνία με Help Desk Εισάγετε τον αριθμό του **SSRT** κινητού σας και πατήστε Εκλογές ΕΝΗΜΕΡΩΣΗ για να επικοινωνήσει το Help Desk EMHNIKH AHVOKPATIA μαζί σας 6 3 5 6 8 9 ΑΚΥΡΩΣΗ **Singular Log** 

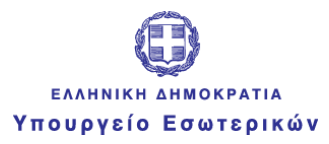

# SSRT

### Οδηγίες Χρήσης Συστήματος SRT

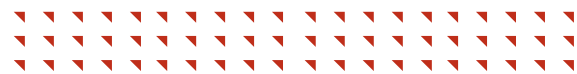

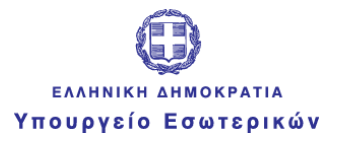

**1**

Mε την παραλαβή της συσκευής

### Εγγραφή & Επιβεβαίωση Στοιχείων

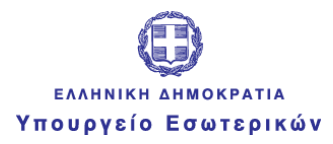

# Εγγραφή

Με την παραλαβή του εκλογικού υλικού, παραλαμβάνετε και μια συσκευή όπου φροντίζετε να την ενεργοποιήσετε και να ολοκληρώσετε την εγγραφή στο σύστημα των εκλογών.

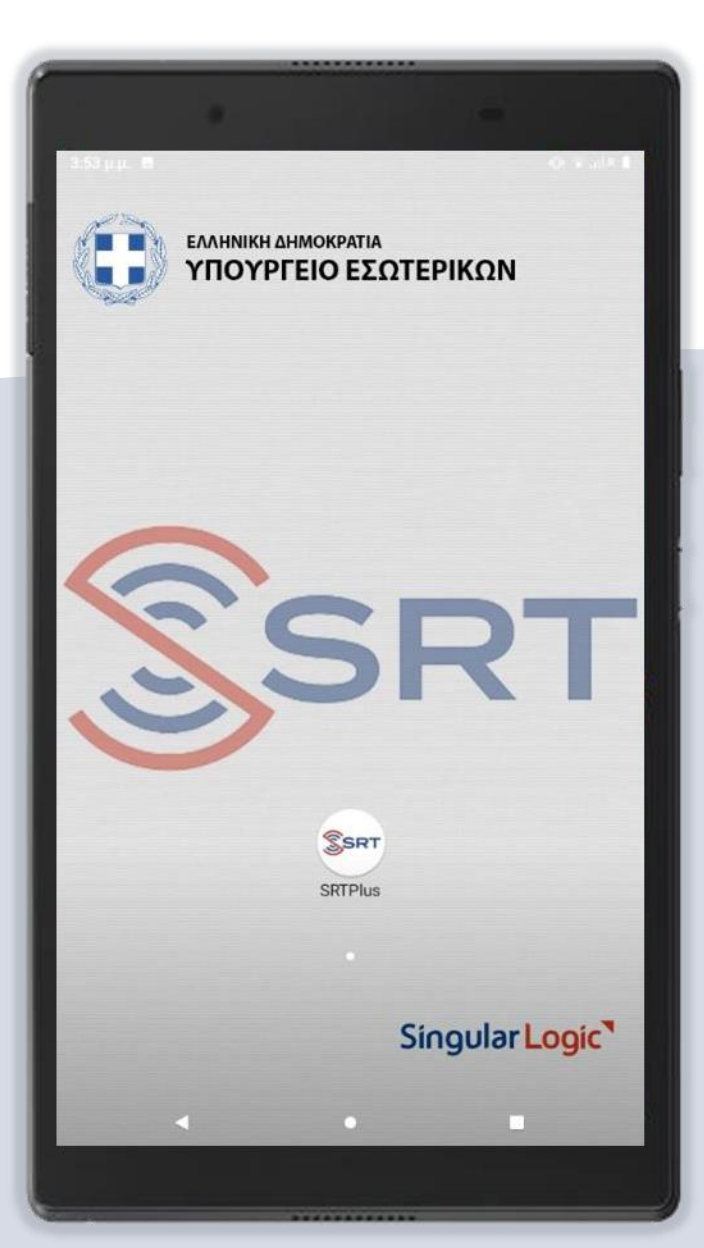

#### Singular Logic<sup>1</sup>

SRT

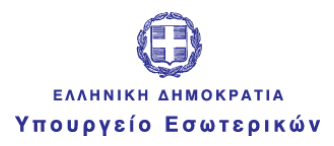

# Εγγραφή

Με την ενεργοποίηση της συσκευής εμφανίζεται η οθόνη εγγραφής όπου εισάγετε σειριακά τον Α/Α του εκλογικού σας τμήματος, τον κωδικό εγγραφής που περιέχεται στο ειδικό έντυπο κωδικών χωρίς κενά και προχωράτε με την ολοκλήρωση της εγγραφής

#### **SSRT**  $\Omega$ Εγγραφή Συσκευή 11200 Συμπληρώστε τα στοιχεία του εκλογικού τμήματος σας και τον κωδικό εγγραφής που βρίσκεται στο έντυπο κωδικών που περιλαμβάνεται στη συσκευασία.  $12$ Α/Α Εκλογικού Τμήματος  $(2|3|4|5|6|7|8|9)$ Κωδικός Εγγραφής 3 Ε 5 6 4 Г P 8 9 A  $\Phi$ × ∩ **В ЕЛИНИКН ДНМОКРАТИА** Singular Logic п  $\bullet$

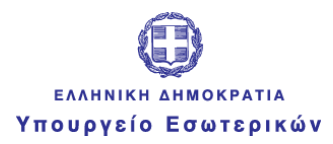

# Ενημέρωση Εφαρμογής

Κατά την ολοκλήρωση της εγγραφής **δεν απαιτούνται** εκ μέρους σας περαιτέρω ενέργειες

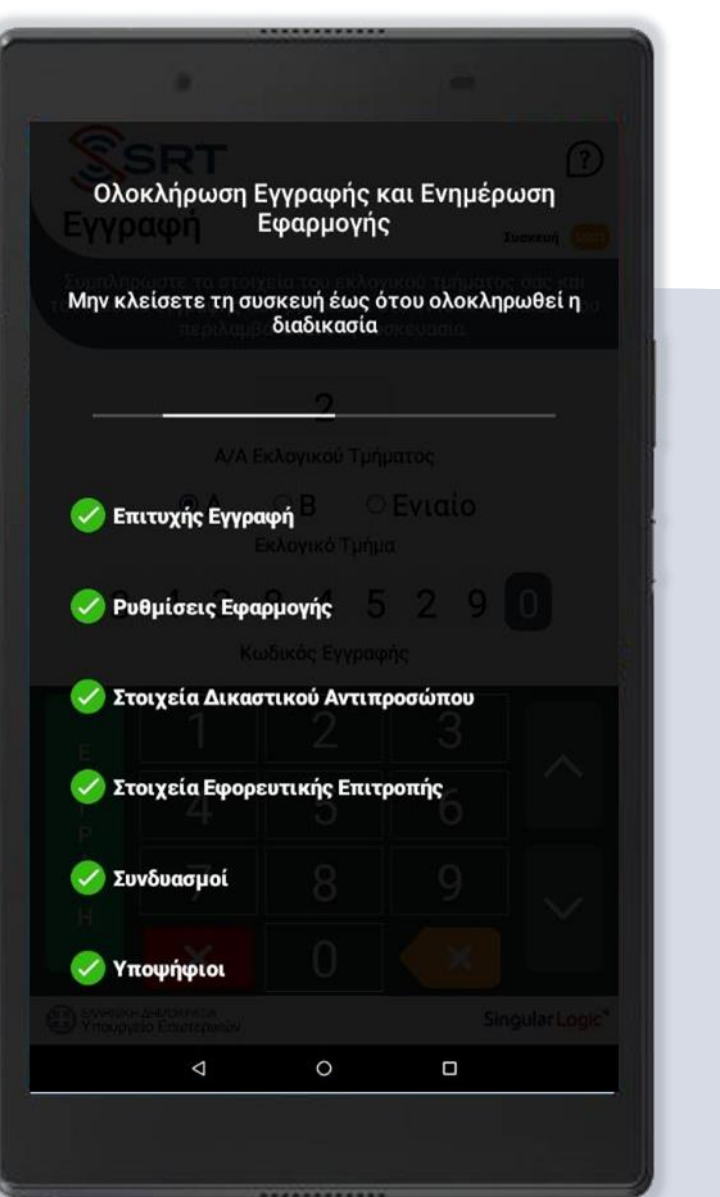

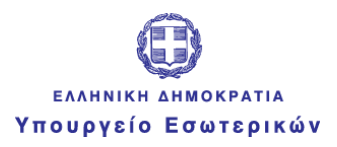

### Στοιχεία Δικαστικού Αντιπροσώπου

Στη συνέχεια προχωράτε στην επιβεβαίωση των στοιχείων σας μεταβαίνοντας στην αντίστοιχη οθόνη

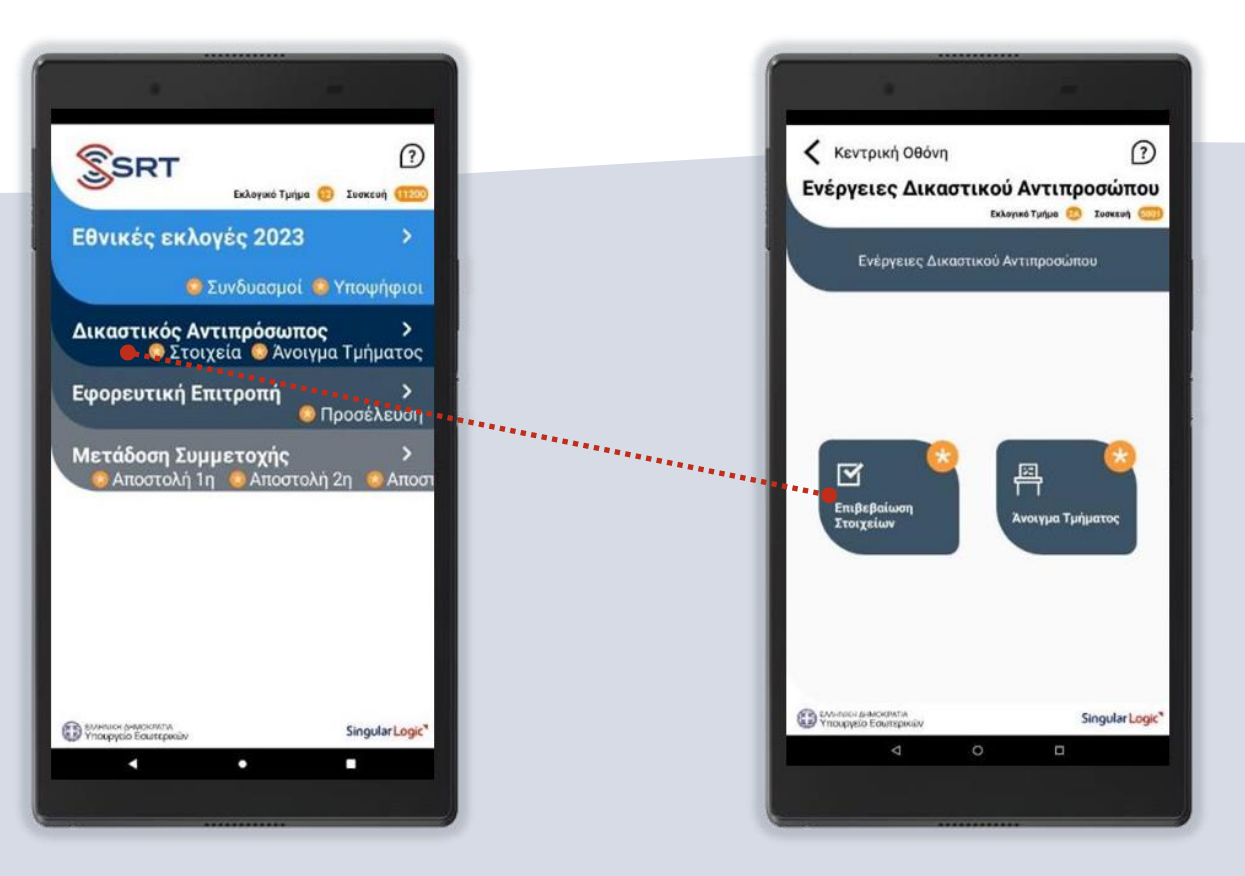

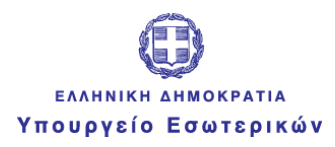

Singular Logic

### Στοιχεία Δικαστικού Αντιπροσώπου

Επιβεβαιώνετε τα προσωπικά σας στοιχεία μέσω των επιλογών **Ναι ή Όχι** και ενημερώνετε το σύστημα εκλογών

### **Προσοχή**

Στη συνέχεια **απενεργοποιείτε τη συσκευή σας,**  ώστε να μην υπάρχει κατανάλωση ενέργειας και αποφορτίζεται η μπαταρία

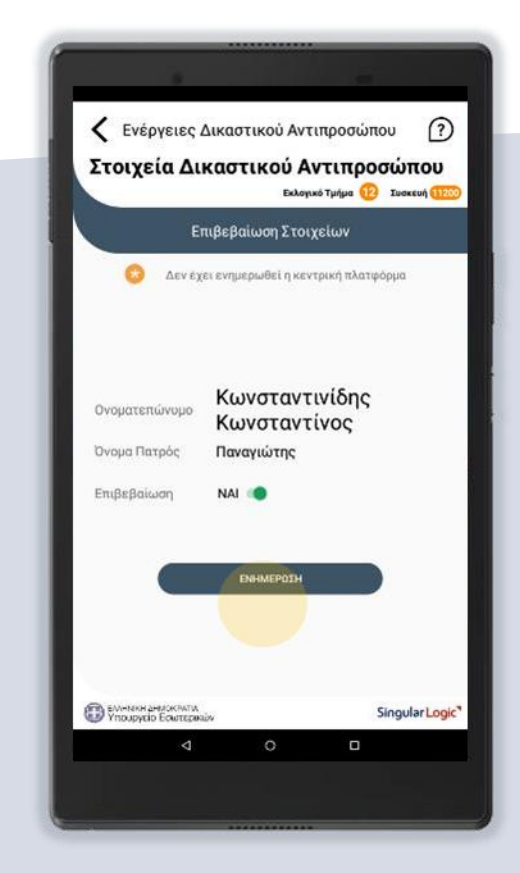

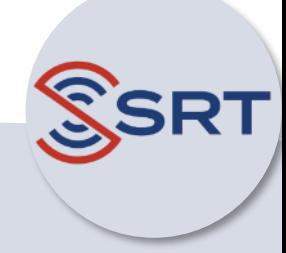

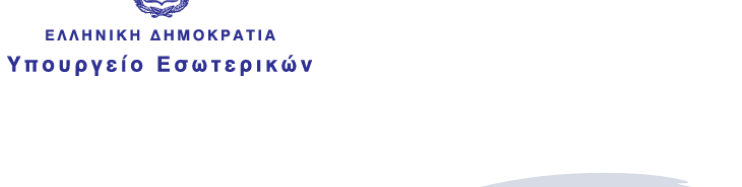

ΕΛΛΗΝΙΚΗ ΔΗΜΟΚΡΑΤΙΑ

**2**

Το πρωί της Κυριακής και πριν την έναρξη της εκλογικής διαδικασίας

Άνοιγμα Τμήματος και Προσέλευση εφορευτικής επιτροπής

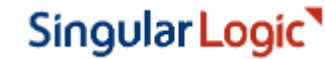

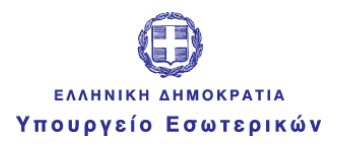

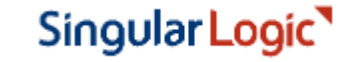

# Άνοιγμα Εκλογικού Τμήματος

Την ημέρα των εκλογών και **πριν την έναρξη της εκλογικής διαδικασίας** παρακαλούμε **να ενεργοποιήσετε τη συσκευή σας μέσα από το εκλογικό τμήμα** του οποίου έχετε την ευθύνη και τότε να εκτελέσετε τη λειτουργία « Άνοιγμα Τμήματος». **Σε περίπτωση που δεν είχατε απενεργοποιήσει τη συσκευή, παρακαλούμε προχωρήστε σε επανεκκίνηση. Η λειτουργία μπορεί να διαρκέσει ορισμένα λεπτά μέχρι να ολοκληρωθεί** 

Στη συνέχεια ενημερώνετε το κεντρικό σύστημα **για το άνοιγμα του Εκλογικού Τμήματος** στο οποίο έχετε διορισθεί και για την προσέλευση των μελών της Εφορευτικής Επιτροπής

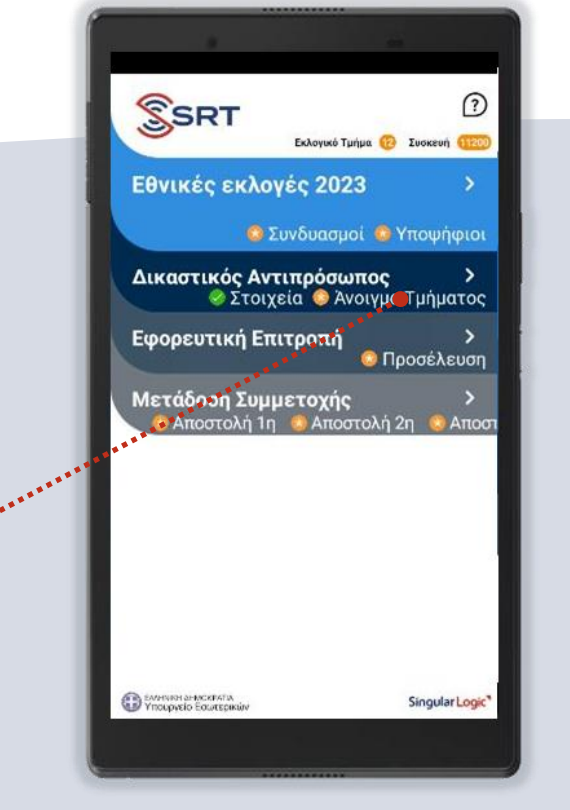

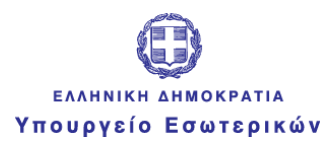

**SRT** 

### Άνοιγμα Εκλογικού Τμήματος

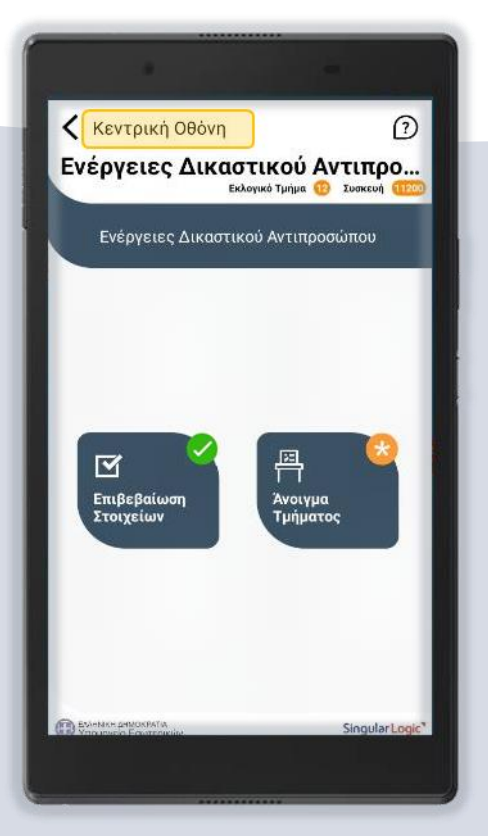

Μεταβαίνοντας στην οθόνη για την επιβεβαίωση του ανοίγματος του Εκλογικού Τμήματος που έχετε διορισθεί

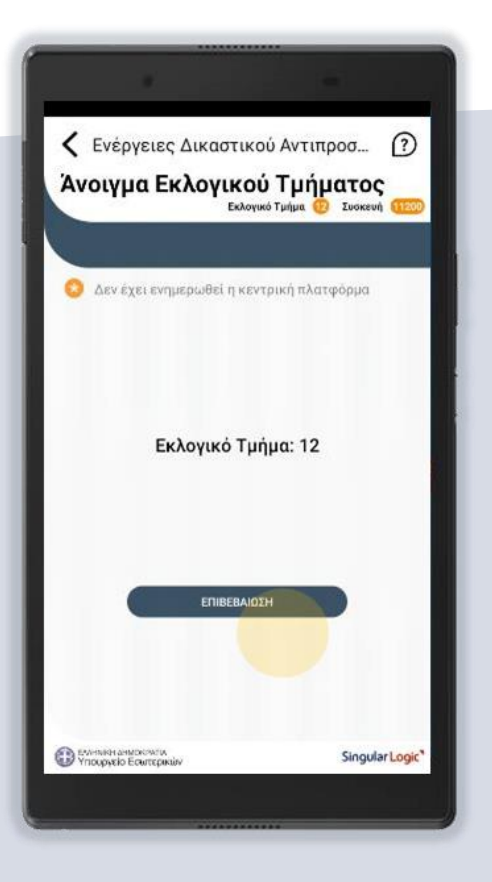

#### Επιβεβαιώνετε το άνοιγμα του

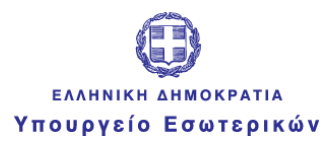

Singular Logic

# Προσέλευση Εφορευτικής Επιτροπής

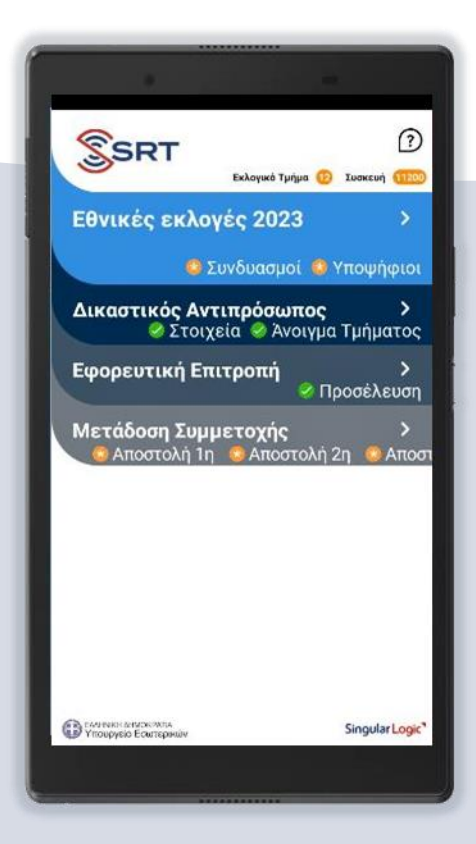

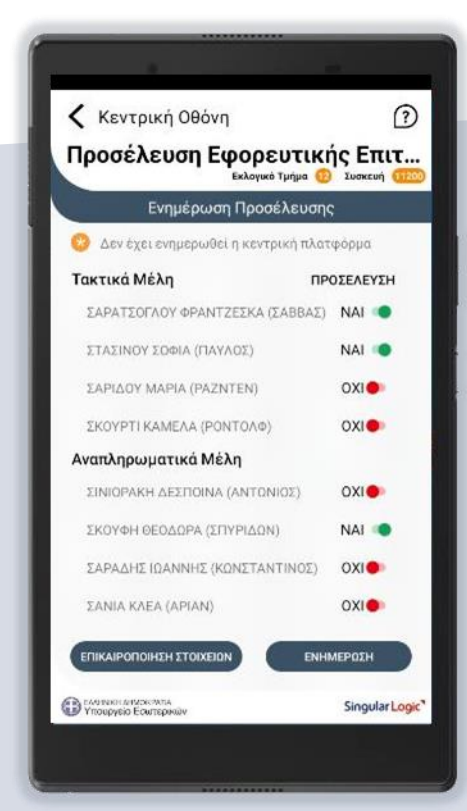

Στη συνέχεια προχωράτε στην ενημέρωση της προσέλευσης της Εφορευτικής Επιτροπής

Στην οθόνη της οποίας αναγράφονται τα τακτικά και αναπληρωματικά μέλη της όπως ακριβώς έχουν ανακοινωθεί από το εκάστοτε Πρωτοδικείο.

15 Επιβεβαιώνετε με **ΝΑΙ ή ΌΧΙ** τη συμμετοχή της Εφορευτικής Επιτροπής ενημερώνοντας το σύστημα

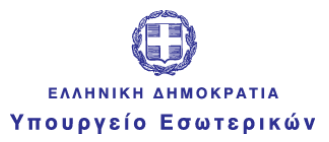

**3**

Singular Logic<sup>1</sup>

# Μετάδοση Συμμετοχής

Το πρωί της Κυριακής και κατά τη διάρκεια της εκλογικής διαδικασίας μεταδίδετε τον αριθμό των ψηφισάντων

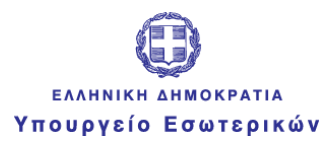

# Μετάδοση Συμμετοχής

Κατά τη διάρκεια της εκλογικής διαδικασίας και **σε τρεις χρονικές στιγμές** που θα σας ορισθούν από το Υπουργείο Εσωτερικών **ενημερώνετε** το κεντρικό σύστημα **για τη συμμετοχή των ψηφισάντων**.

Από την κεντρική οθόνη των εκλογών επιλέγετε την ενέργεια **Μετάδοση Συμμετοχής** προχωρώντας στην **1 <sup>η</sup> Αποστολή**.

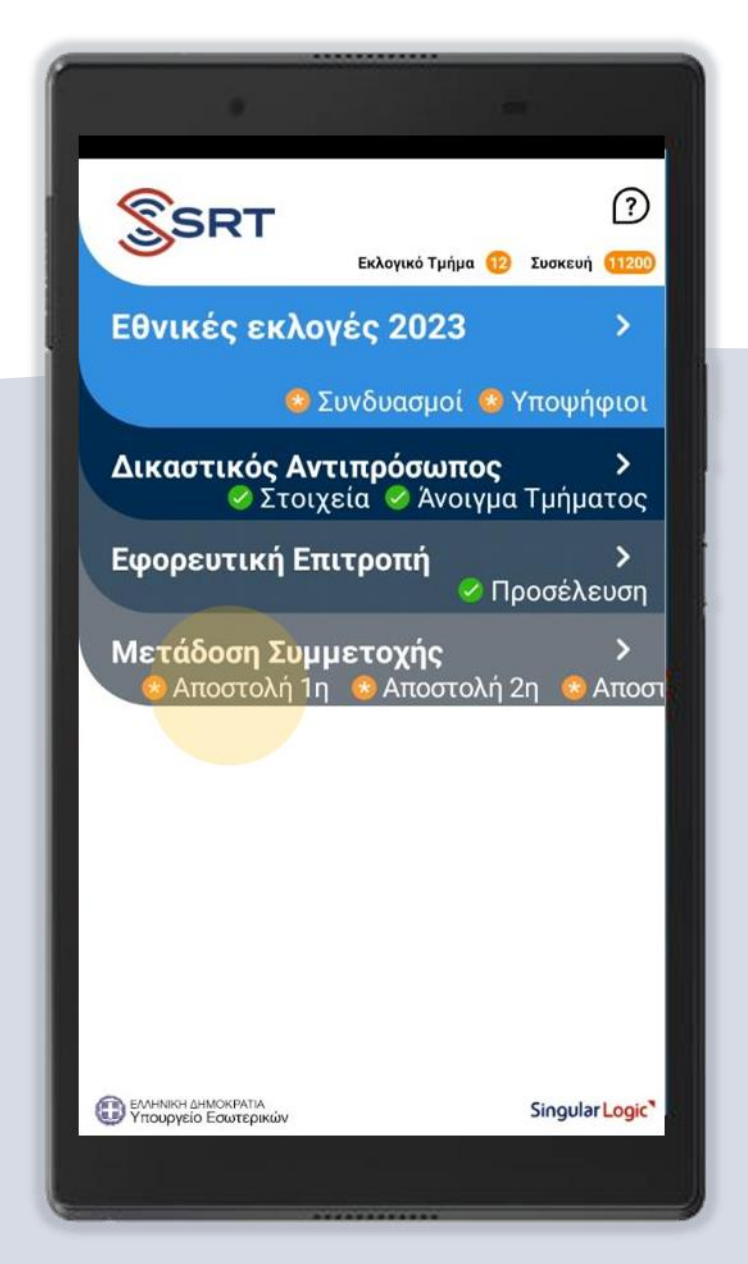

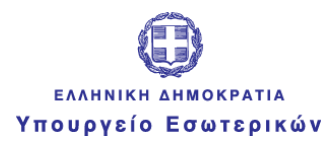

# Μετάδοση Συμμετοχής

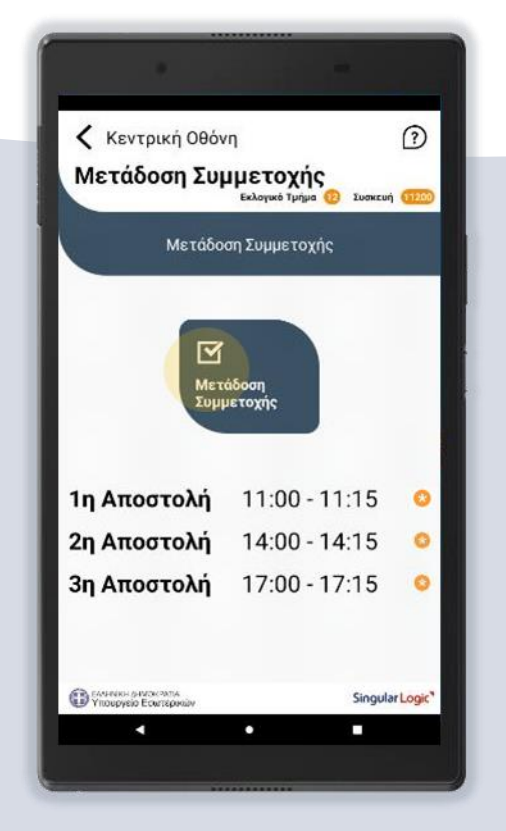

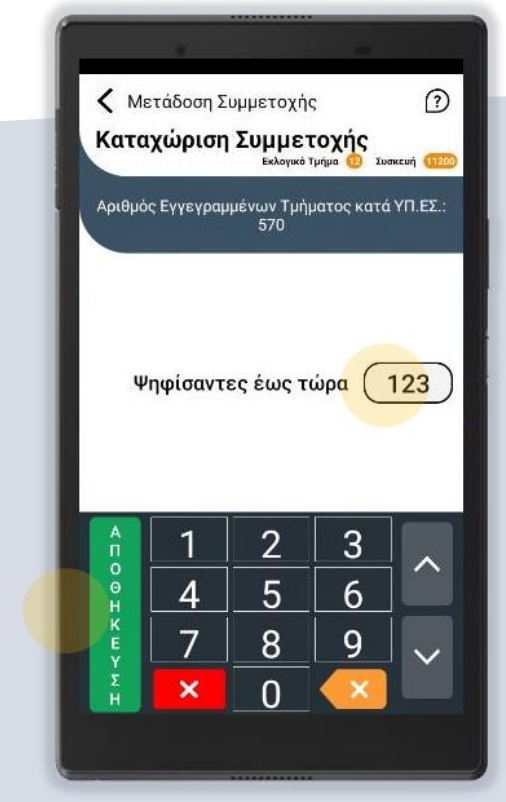

Αφού επιλέξετε την 1<sup>η</sup> αποστολή προχωράτε με την καταχώριση της συμμετοχής των ψηφισάντων

Την ίδια διαδικασία επαναλαμβάνετε και για τις άλλες δύο αποστολές στις Αφού ολοκληρώσετε την καταχώριση της συμμετοχής των ψηφισάντων έως εκείνη τη στιγμή, προχωράτε με την αποθήκευση της ενέργειας χρονικές στιγμές που σας ζητούνται

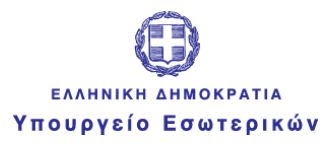

**SRT** 

**4**

Singular Logic<sup>1</sup>

### Μετάδοση Ψήφων Συνδυασμών

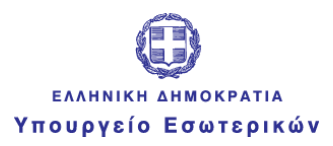

# Ενέργειες Κάλπης

Με την ολοκλήρωση της καταμέτρησης των ψήφων των Συνδυασμών, θα πρέπει να προχωρήσετε στη **Μετάδοση των Αποτελεσμάτων**

Από την κεντρική οθόνη των εκλογών επιλέγετε την κάλπη **Εθνικές Εκλογές**

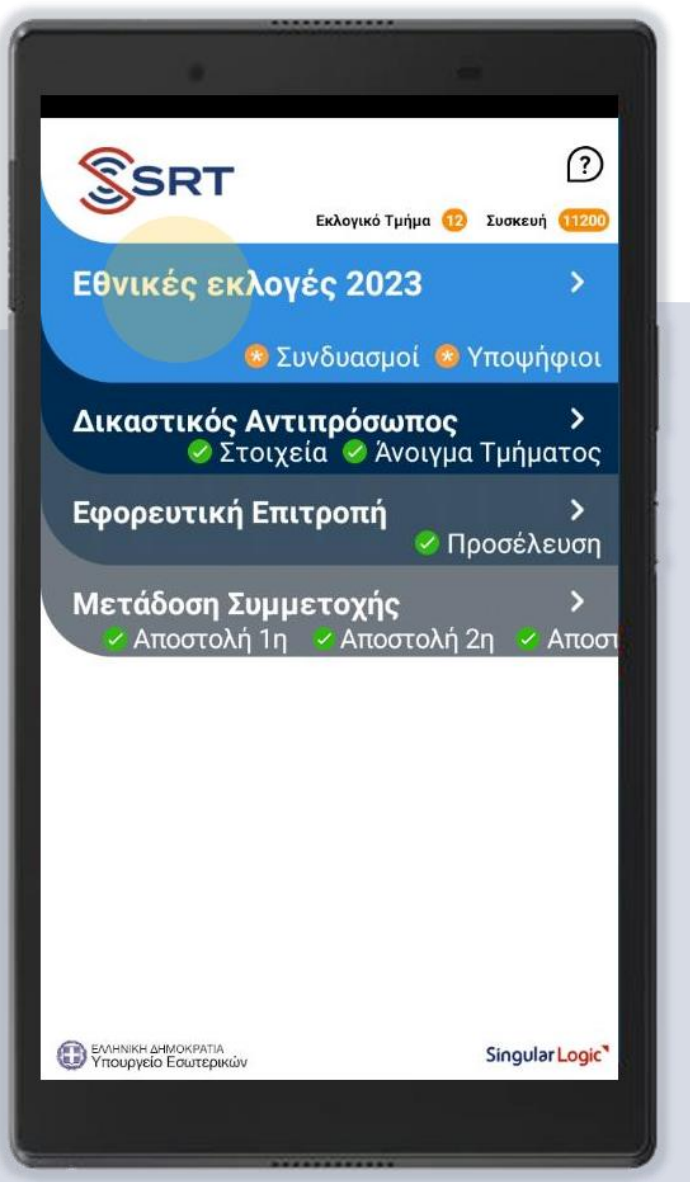

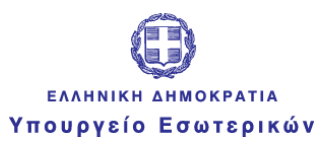

### Καταχώριση Ψήφων Συνδυασμών

#### στη συνέχεια την ενέργεια

**Καταχώριση Ψήφων Συνδυασμών** 

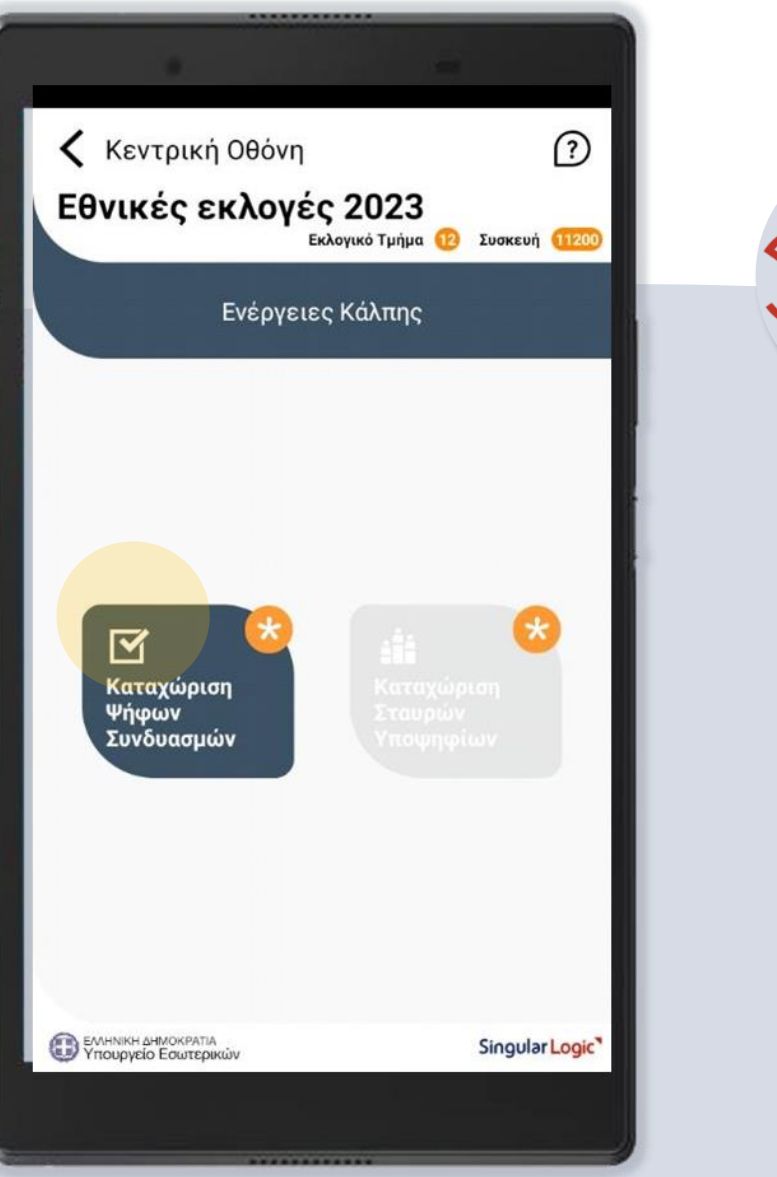

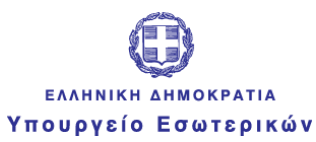

Singular Logic

### Καταχώριση Ψήφων Συνδυασμών & Επιβεβαίωση Αποτελεσμάτων

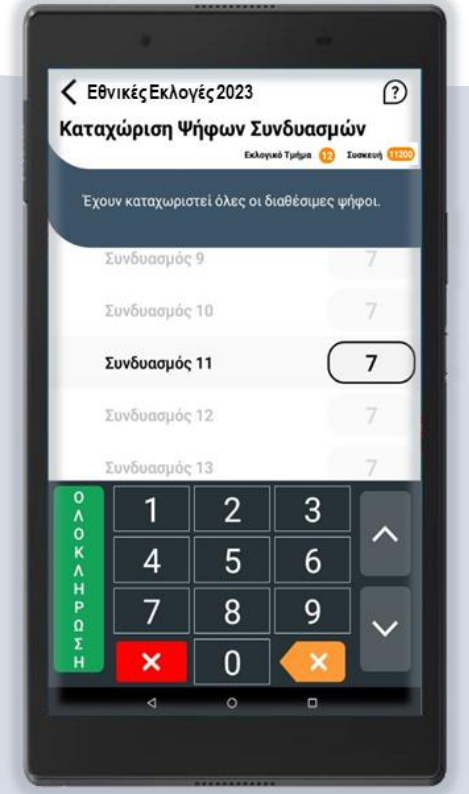

Συμπληρώνετε διαδοχικά τα πεδία με τη σειρά που εμφανίζονται. Αφού ολοκληρώσετε την καταχώριση για όλους τους Συνδυασμούς **επιλέγετε ολοκλήρωση**

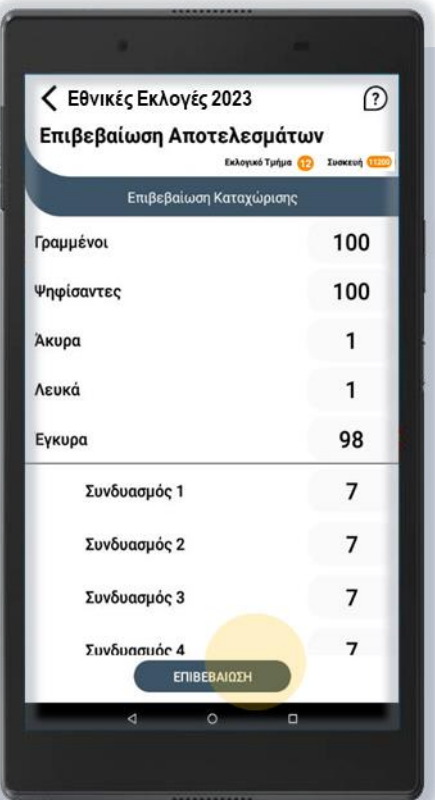

στη συνέχεια **επιβεβαίωση**

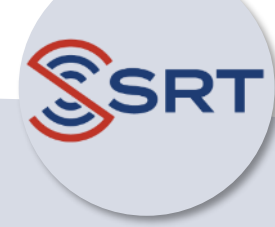

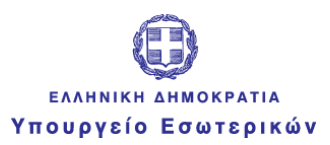

### Αποστολή Ψήφων Συνδυασμών

Για την αποστολή των αποτελεσμάτων **εισάγετε το μυστικό κωδικό μετάδοσης** που βρίσκεται στο έντυπο μυστικών κωδικών και λαμβάνετε το μήνυμα που επιβεβαιώνει την επιτυχή μετάδοση

### Κ Εθνικές Εκλογές 2023  $\Omega$ Επιβεβαίωση Αποτελεσμάτων Εκλογικό Τμήμα (12) Συσκευή (11200) Εισάγετε τον κωδικό μετάδοσης 2 3 4 5 6 7 8 9 ΜΕΤΑΔΟΣΗ ΑΚΥΡΩΣΗ  $\overline{2}$ 3 5 6 4 9 8  $\boldsymbol{\times}$ 0  $\circ$  $\Box$

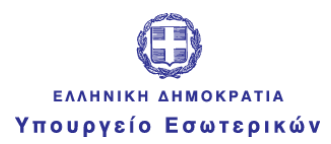

#### Singular Logic

### Ολοκλήρωση Όλων των Ενεργειών

Με την επιτυχή ολοκλήρωση όλων των ενεργειών η "**Κεντρική Οθόνη**" θα πρέπει να έχει την ακόλουθη εικόνα.

Σε αυτή, η κατάσταση όλων των ενεργειών φαίνεται ολοκληρωμένη και επιβεβαιωμένη από το Κεντρικό Σύστημα.

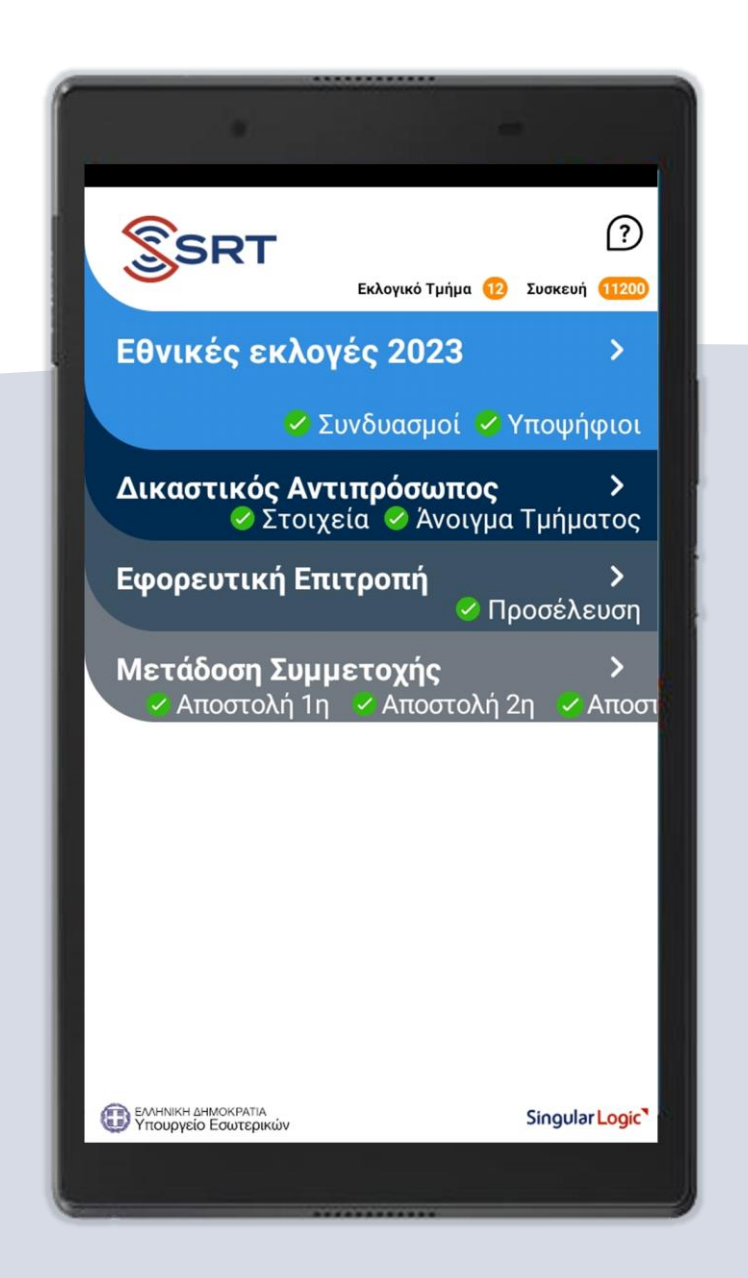

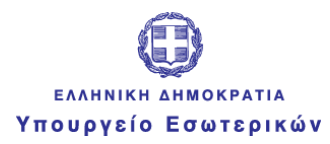

# Παράδοση

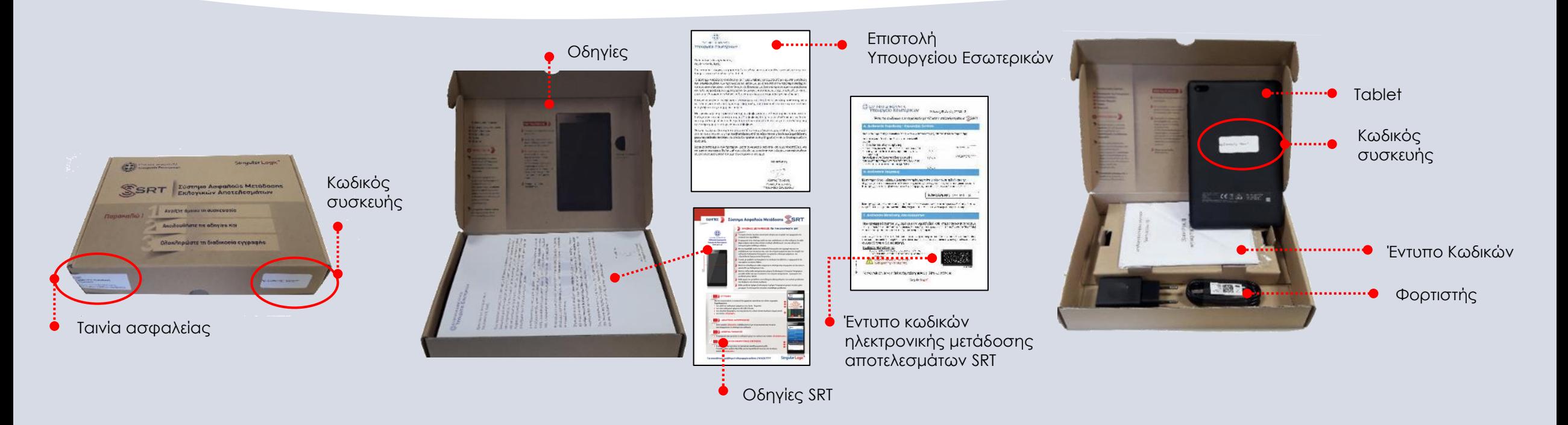

Μετά την ολοκλήρωση της Εκλογικής Διαδικασίας η συσκευασία SRT με

το περιεχόμενό της θα πρέπει να παραδοθεί στο Πρωτοδικείο

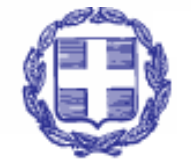

#### **EAAHNIKH AHMOKPATIA** Υπουργείο Εσωτερικών

 $\bullet\bullet\bullet$  $\bullet\bullet\bullet$  $\bullet\bullet\bullet\bullet$  $• •$  $\bullet\bullet$  $\bullet\bullet\bullet\bullet\bullet$  $\bullet\hspace{0.1cm} \bullet\hspace{0.1cm} \bullet\hspace{0.1cm} \bullet\hspace{0.1cm} \bullet\hspace{0.1cm} \bullet\hspace{0.1cm} \bullet$  $\bullet\bullet\bullet\bullet$  $\bullet\bullet\bullet$  $\bullet\bullet\bullet$  $• • •$  $\bullet\bullet\bullet\bullet\bullet$  $\begin{array}{ccccccccccccccccc} \bullet & \bullet & \bullet & \bullet & \bullet & \bullet & \bullet \end{array}$  $\bullet\bullet$  $\bullet\bullet\bullet\bullet$  $\bullet\hspace{0.1cm} \bullet\hspace{0.1cm} \bullet\hspace{0.1cm} \bullet$  $\bullet\hspace{1mm}\bullet\hspace{1mm}$  $\bullet\hspace{0.1cm} \bullet\hspace{0.1cm} \bullet\hspace{0.1cm} \bullet$  $\bullet\bullet\bullet$  $\bullet\bullet\bullet$  $\bullet\bullet\bullet$  $\bullet\bullet\bullet\bullet\bullet\bullet$  $\bullet\bullet\bullet$  $\bullet\bullet$  $\bullet\bullet$  $\bullet\bullet\bullet\bullet$  $\bullet$  $\bullet\bullet\bullet\bullet$  $\bullet\qquad\bullet\;\bullet\;$  $\bullet$  $\bullet\bullet\bullet$  $\bullet\bullet$  $\bullet$  $\bullet\bullet\bullet$  $\bullet$   $\bullet$  $\bullet$ . . . . . . . . . . . .  $\bullet\bullet\bullet\bullet$ 

### Σας ευχαριστούμε για τη συνεργασία σας

### Singular Logic